## INSTRUKCJA ST-500 ETHERNET

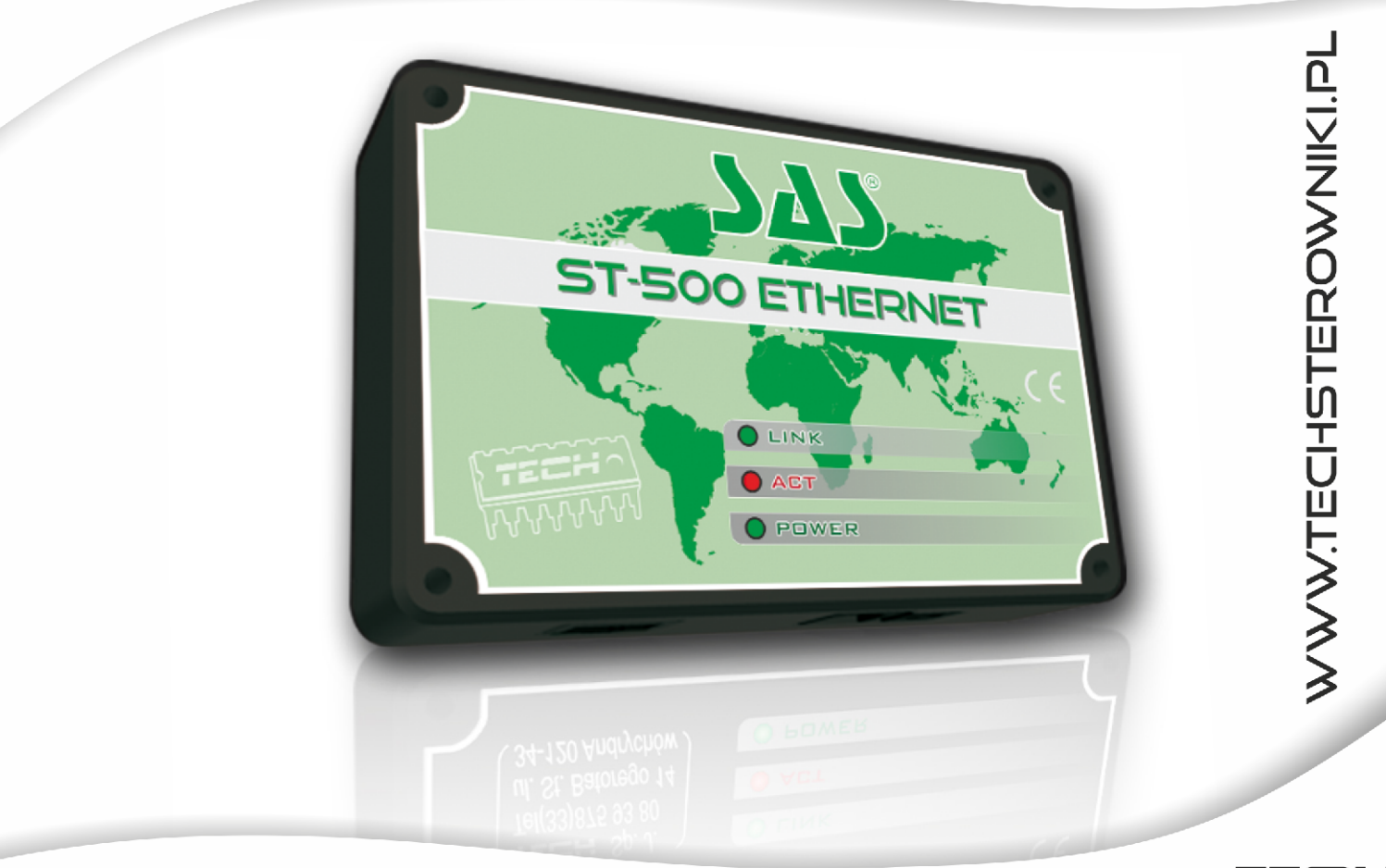

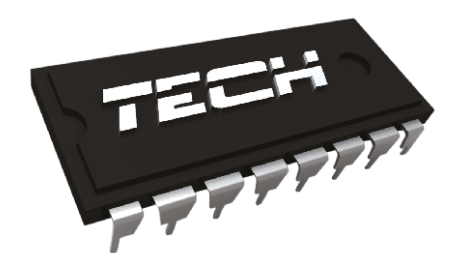

## Deklaracja zgodności nr 41/2010

Firma TECH, z siedzibą w Wieprzu 1047A, 34-122 Wieprz, deklaruje z pełną odpowiedzialnością, że produkowany przez nas termoregulator **ST-500** spełnia wymagania Ustawy z dnia 12.12.2003r. (Dz.U. 03.229.2275) o ogólnym bezpieczeństwie produktu oraz Dyrektywy EMC-2004/108/WE

**Sterownik ST-500 przeszedł pozytywnie badania kompatybilności EMC przy podłączeniu optymalnych obciążeń.**

Do ocen zgodności zastosowano normy zharmonizowane.

Współwłaściciele:

Paweł Jura, Janusz Master

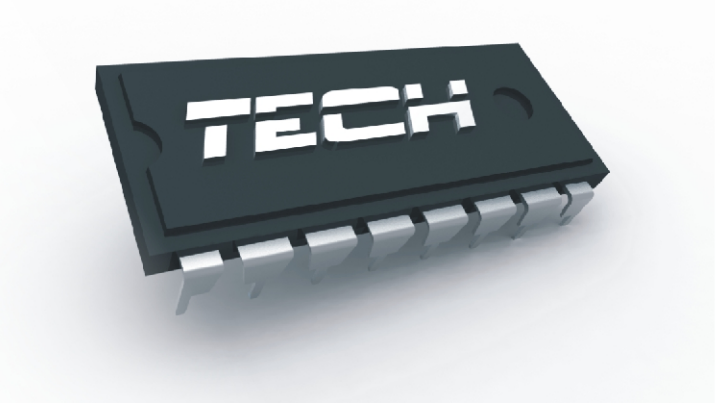

# MOGĄ USZKODZIĆ URZĄDZENIA **ELEKTRONICZNE DLATEGO W CZASIE BURZY** NALEŻY WYŁĄCZYĆ STEROWNIK Z SIECI

**WYŁADOWANIA ATMOSFERYCZNE** 

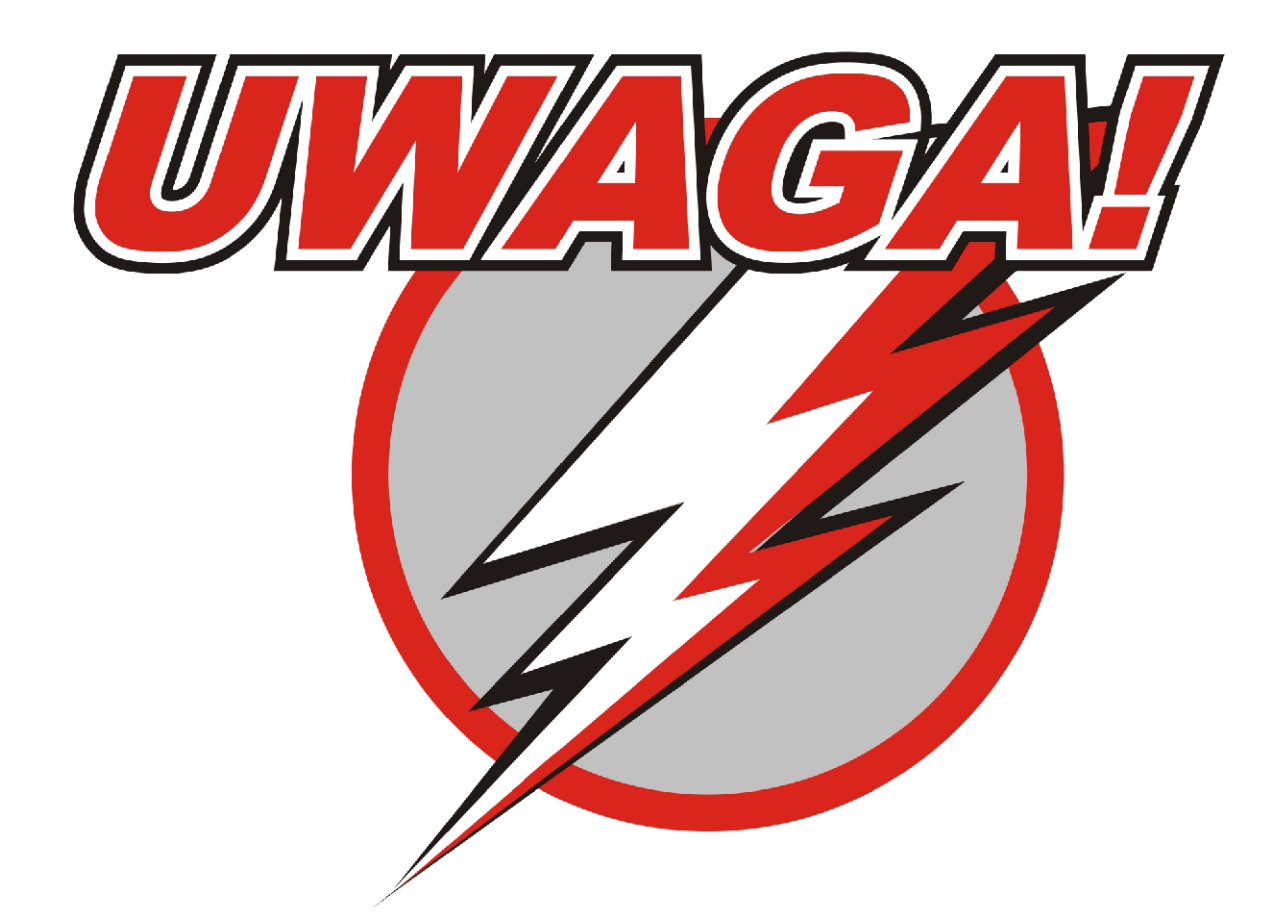

#### tech

## **I. Opis**

Moduł Ethernet to urządzenie pozwalające na zdalną kontrolę pracy kotła przez internet lub sieć lokalną. Użytkownik kontroluje na ekranie komputera domowego stan wszystkich urządzeń instalacji kotła a praca każdego urządzenia przedstawiona jest w postaci animacji.

Oprócz możliwości podglądu temperatury każdego czujnika użytkownik ma możliwość wprowadzenia zmiany temperatur zadanych zarówno dla pomp jak i dla zaworów mieszających.

## **II. Podłączanie modułu**

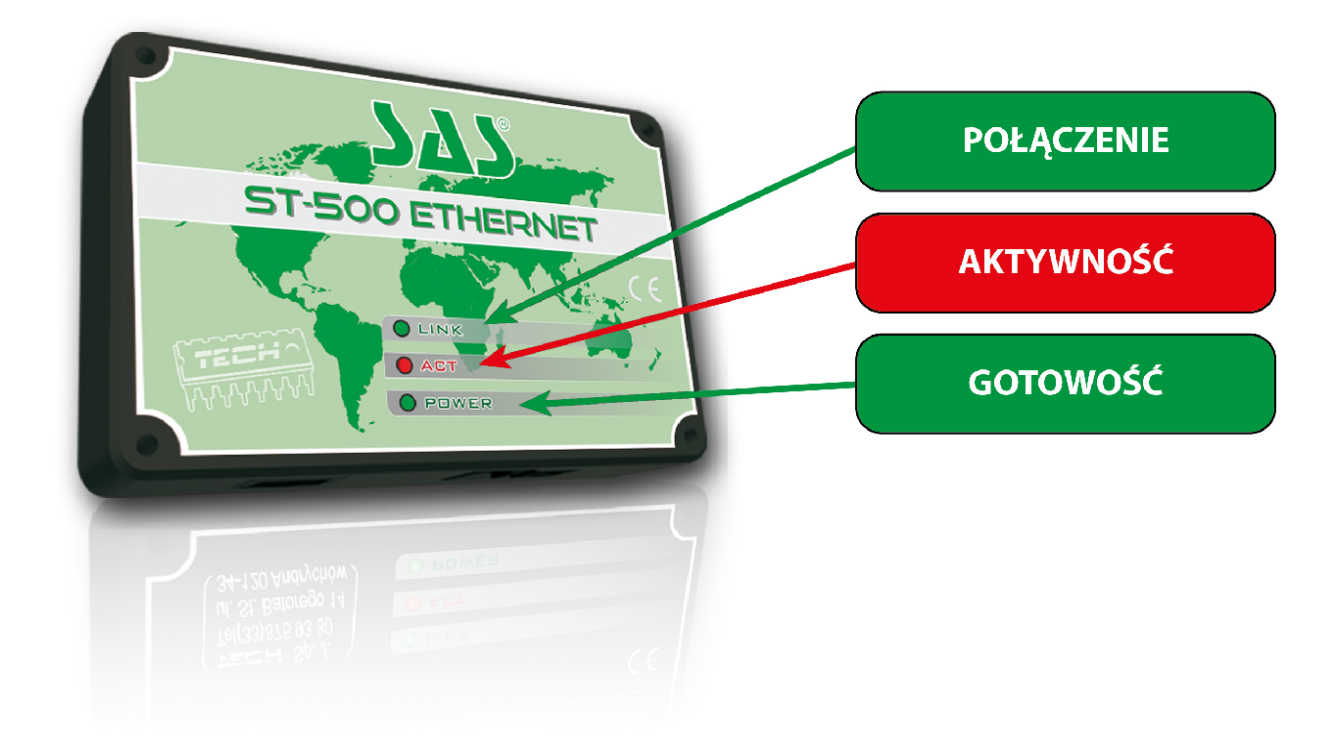

#### ST – 500 Ethernet

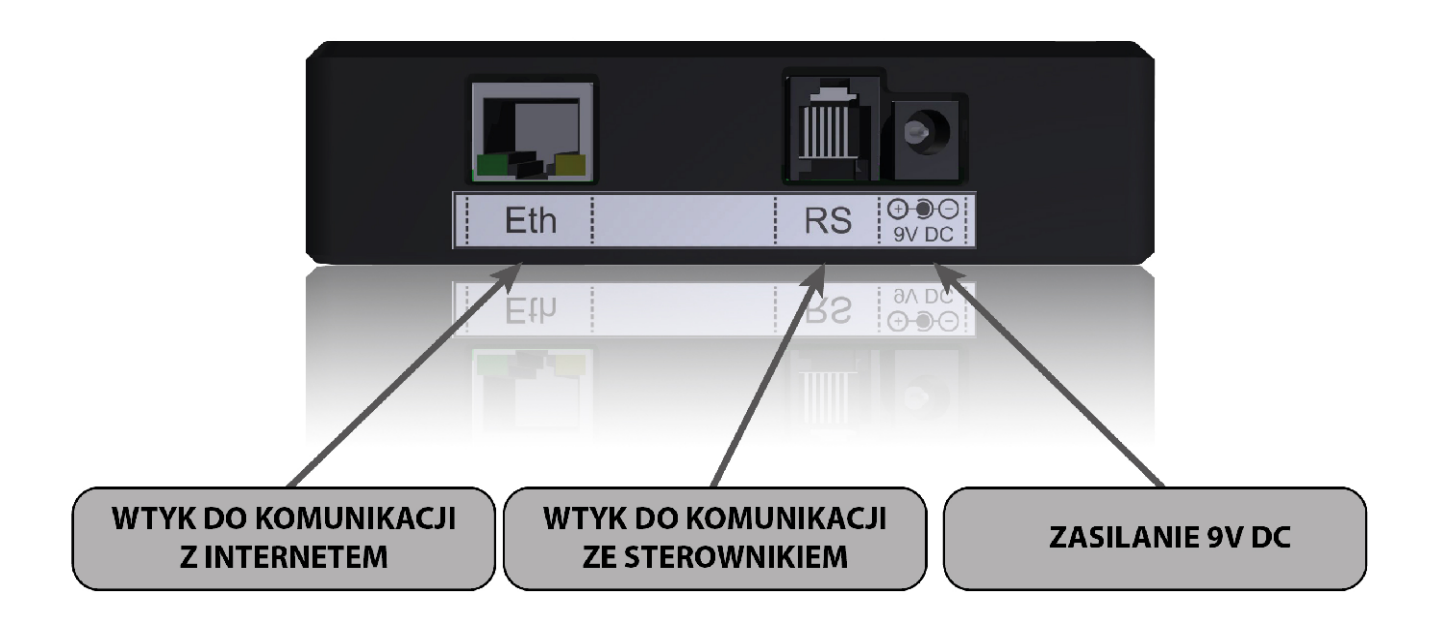

Kolejność podłączenia modułu:

- 1. Podłaczenie przewodu komunikacji z internetem.
- **2.** Podłączenie przewodu komunikacji ze sterownikiem.
- **3.** Podłączenie zasilacza 9V DC

## **III. Instalacja modułu ze sterownikiem**

Moduł ST-500 współpracuje ze sterownikiem ST-48. Po prawidłowym podłączeniu modułu, w menu instalatora sterownika ST-48 należy załączyć moduł internetowy *(Menu >> Menu instalatora >> Moduł internetowy >> Załączony),* następnie zatwierdzić *>>Adres IP*. Po chwili pokaże się adres IP modułu, który będzie potrzebny w późniejszej instalacji, dlatego należy go zapisać na kartce. (np. **192.168.1.192**)

## **IV. Logowanie do modułu (sieć lokalna)**

**1.** Włączamy okno przeglądarki internetowej,

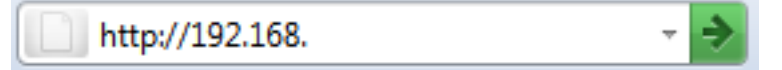

wpisujemy wcześniej zapisany Adres IP (np. **http://192.168.1.192**) i zatwierdzamy **enter**.

```
tech
```
2. W oknie logowania które się pojawiło, wpisujemy ustawioną fabrycznie nazwę (użytkownika: **user**),

pole hasło zostawiamy puste i klikamy **OK.**

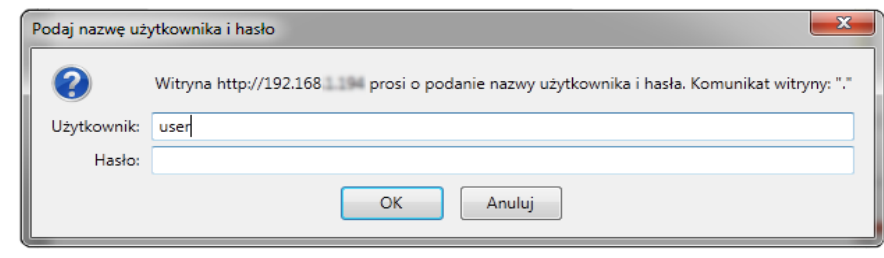

Po tych czynnościach zostajemy zalogowani do modułu poprzez sieć lokalną

## **V. Ustawienie zabezpieczenia**

**1.** W celu zmiany nazwy użytkownika i hasła dostępu do modułu, należy wejść do zakładki ustawienia.

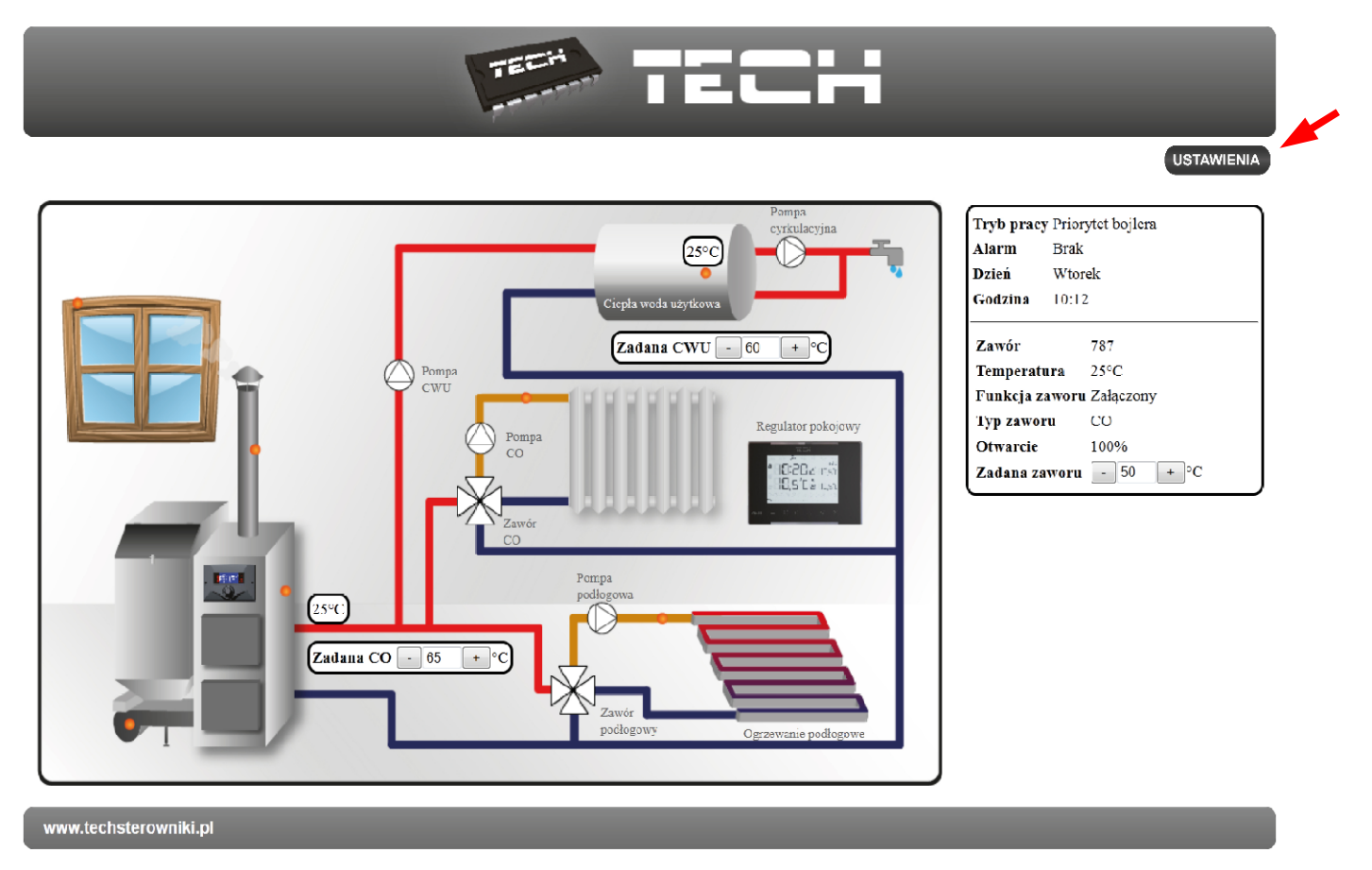

#### ST – 500 Ethernet

**2.** Ustawienia zabezpieczenia modułu w sieci lokalnej

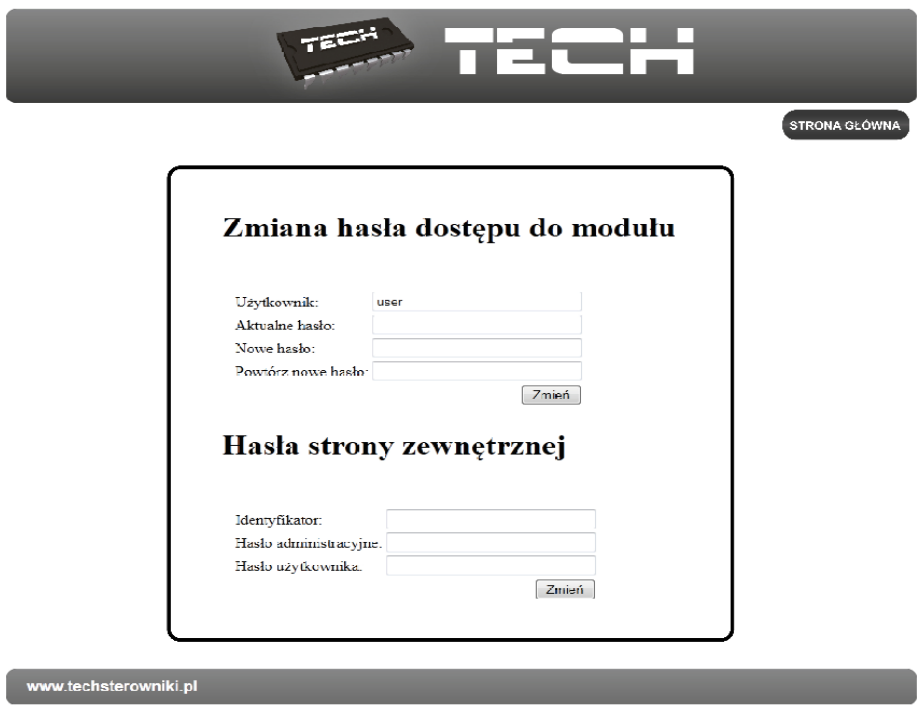

Ustawiamy nową nazwę użytkownika i hasło.

### Zmiana hasła dostępu do modułu

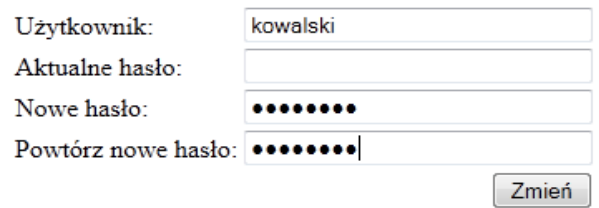

Po akceptacji poprzez kliknięcie w **zmień**, pojawi się komunikat:

Operacja zakończona sukcesem

Powrót do głównej

**3.** Rejestracja na stronie zewnętrznej.

Jeżeli chcemy korzystać nie tylko z sieci lokalnej w domu ale także z innego miejsca za pomocą internetu musimy skonfigurować dostęp do strony zewnętrznej.

W tym celu wypełniamy pola: Identyfikator i hasła.

## Hasła strony zewnętrznej

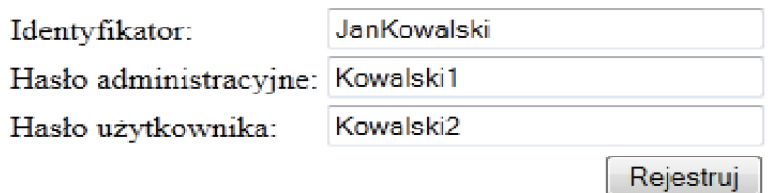

Wprowadzenie **hasła administracyjnego** pozwala na swobodną zmianę temperatur zadanych (edycja), natomiast **hasło użytkownika** uprawnia do wglądu na temperatury bez możliwości dokonywania zmian.

#### **Uwaga!**

Późniejsza zmiana identyfikatora strony zewnętrznej będzie nie możliwa.

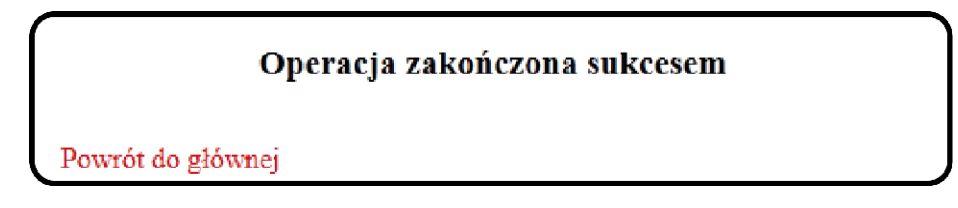

Po akceptacji poprzez kliknięcie w **rejestruj**, pojawi się komunikat:

## **VI. Logowanie do modułu (strona zewnętrzna)**

Logowania do modułu ST-500 ze strony zewnętrznej dokonujemy poprzez wpisanie adresu w okno przeglądarki

#### **http://zdalnie.techsterowniki.pl**

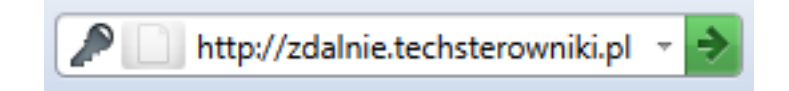

#### ST – 500 Ethernet

zatwierdzamy i po chwili pojawi się okno powitalne

w którym należy wpisać wcześniej ustawione login, hasło i kliknąć **zaloguj**.

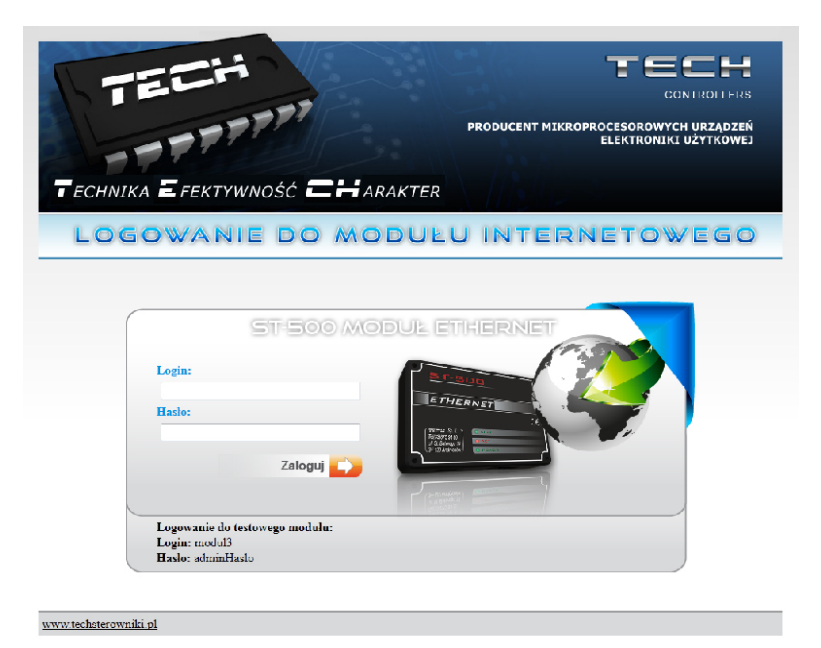

Po chwili pojawi się ekran modułu.

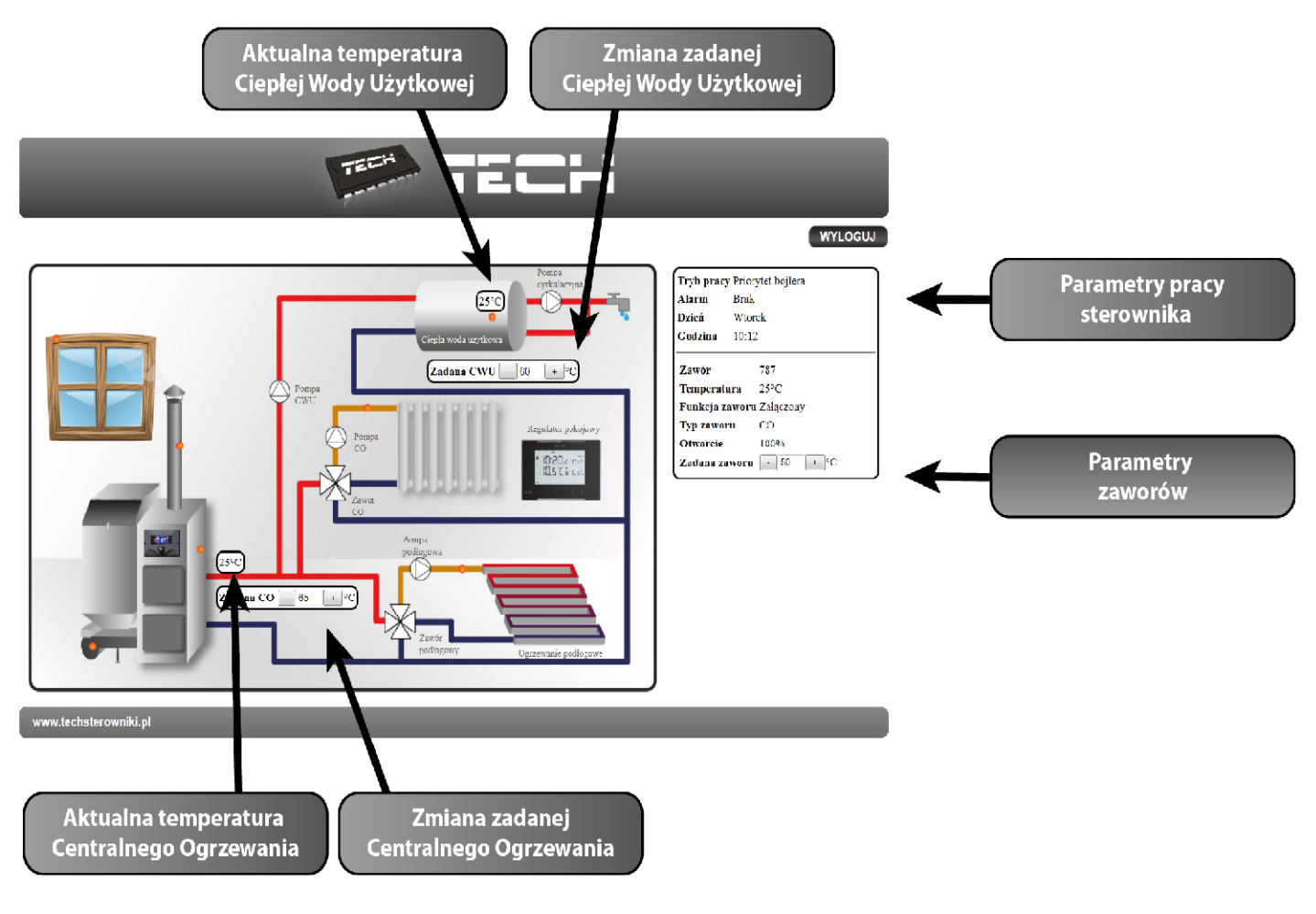

#### **Uwaga!**

**Internet Explorer w niektórych przypadkach ogranicza możliwość uruchomienia skryptów i formatów ActivX które są niezbędne do wyświetlania danych pobranych z modułu. Dlatego zaleca się uruchomienie w przeglądarce tej opcji poprzez kliknięcie na pasku** powiadomień prawym klawiszem myszy w "zezwalaj na **zablokowaną zawartość"** 

Aby pomóc w zapewnieniu bezpieczeństwa, program Internet Explorer ograniczył tej stronie sieci Web możliwość uruchamiania X skryptów i formantów ActiveX, które mogłyby uzyskać dostęp do tego komputera. Kliknij tutaj, aby uzyskać opcje...

Zezwalaj na zablokowana zawartość...

Jakie jest zagrożenie?

Pomoc paska informacji

### **VII. Ręczne ustawienie modułu**

Jednym ze sposobów konfiguracji sterownika z siecią lokalną jest ręczne ustawienie parametrów dostępowych.

W tym przypadku musimy sprawdzić ustawienia swojej sieci lokalnej.

Potrzebne nam będą takie parametry jak:

- **Adres IP**
- **Maska IP**
- **Adres Bramy**
- **Adres DNS**

#### **VII.1.1 Pobieranie danych**

**1.** Klikamy menu Start, następnie Uruchom (lub klawisz **WIN+R** ) **c:\Windows\system32\cmd.exe**

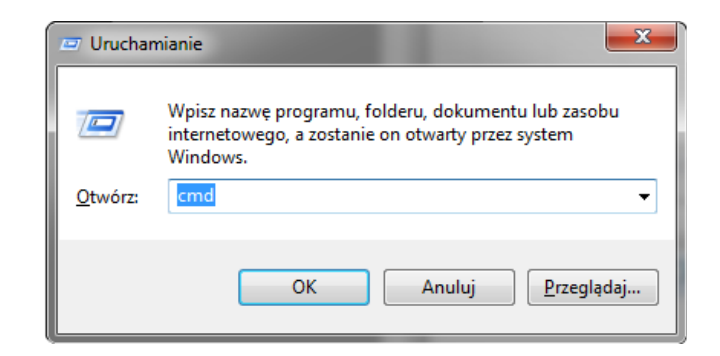

- **2.** Wpisujemy **cmd** i klikamy **OK**
- **3.** Otwiera się okno z konsolą.

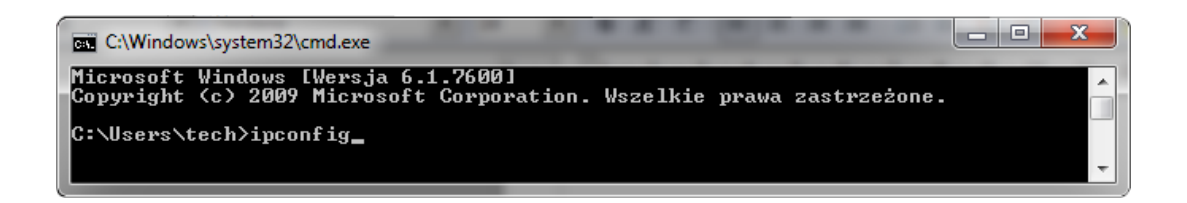

**4.** Wpisujemy **ipconfig** i naciskamy **Enter.**

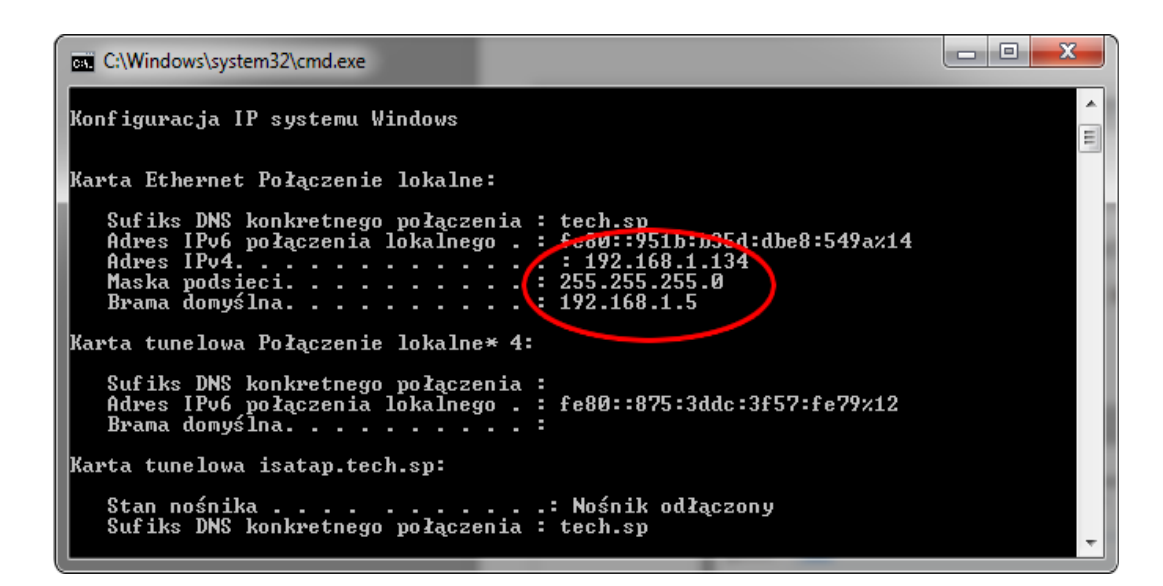

```
tech
```
**5.** W większości przypadków **Adres DNS** jets taki sam jak **Adres Bramy.** Dla pewności możemy sprawdzić poprzez wpisanie komendy **ipconfig/all**

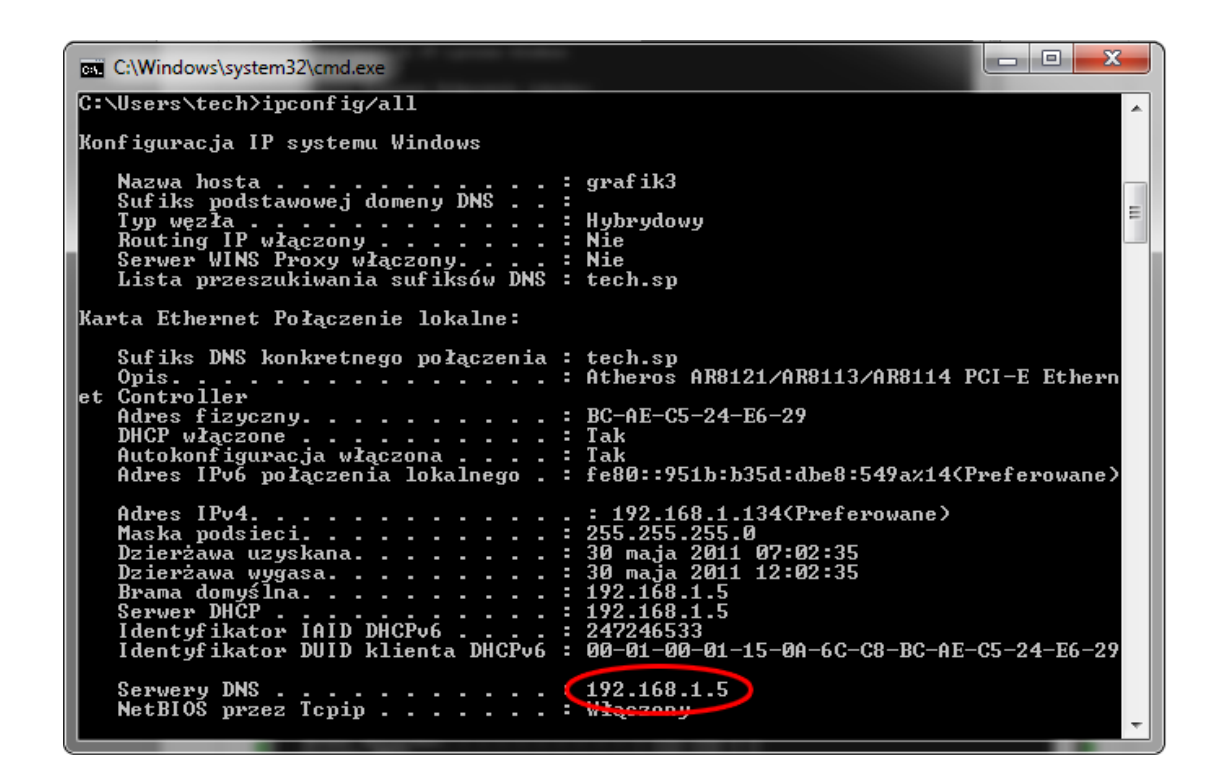

#### **VII.2.2 Konfiguracja sterownika**

Po spisaniu wszystkich potrzebnych nam danych przechodzimy do ustawień sterownika.

Wchodzimy do ustawień modułu internetowego w sterowniku kotła (menu>>menu instalatora>>moduł internetowy).

**1.** Parametr **DHCP** [\(ang.](http://pl.wikipedia.org/wiki/J%C4%99zyk_angielski) *Dynamic Host Configuration Protocol* ) musi być wyłączony.

**2. Adres IP** ustawiamy jako unikalny dla sieci, zmieniając liczby adresu IP na dowolną inna np. 192.168.1.200. W razie potrzeby istnieje możliwość sprawdzenia czy adres IP jest już zajęty poprzez wpisanie w cmd.exe komendy **ping 192.168.1.200**.

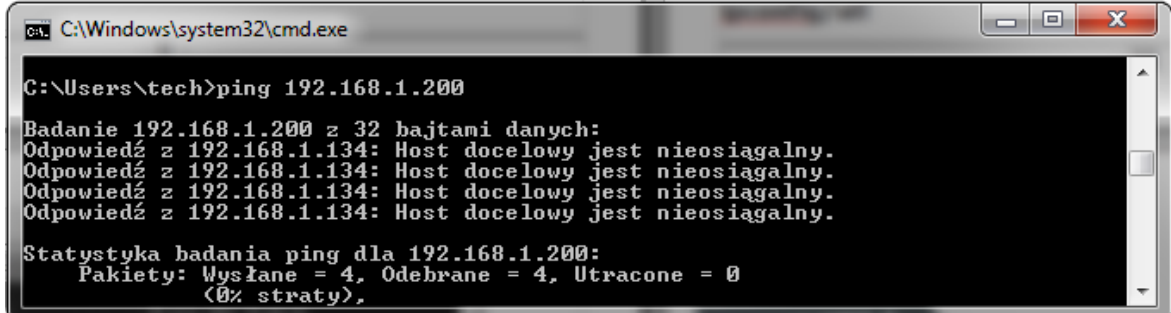

Jeśli wyświetli się "Host docelowy jest nie osiągalny" adres jest wolny i możemy go użyć.

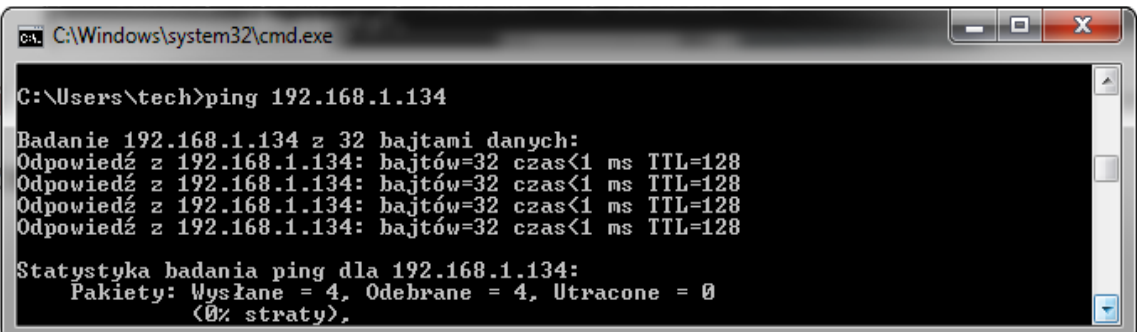

W przypadku gdy dostaniemy informacje zwrotne to musimy użyć innego **adresu IP.**

**6. Adres MAC** jest ustawiony fabrycznie: **12:12:12:12:12:18** i musi być unikalny.

**7. Maskę IP, Adres Bramy i Adres DNS** ustawiamy tak jak w pobranych danych.

#### tech

**8.** Po prawidłowej konfiguracji sterownika możemy przejść do początku instrukcji IV. Logowanie do modułu (sieć lokalna) wpisując w przeglądarce **Adres IP** ustalony przez nas wcześniej.

#### **Zestaw ST-500 Ethernet zawiera:**

- Sterownik ST-500
- Zasilacz 9V DC
- Trójnik RS
- Kabel komunikacyjny RS 2m

#### **DANE TECHNICZNE**

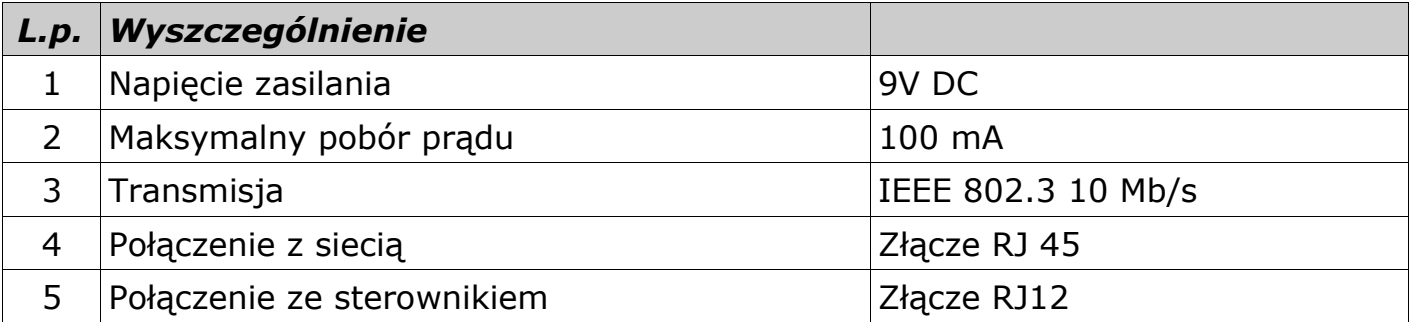

## ST-500 ETHERNET Spis treści

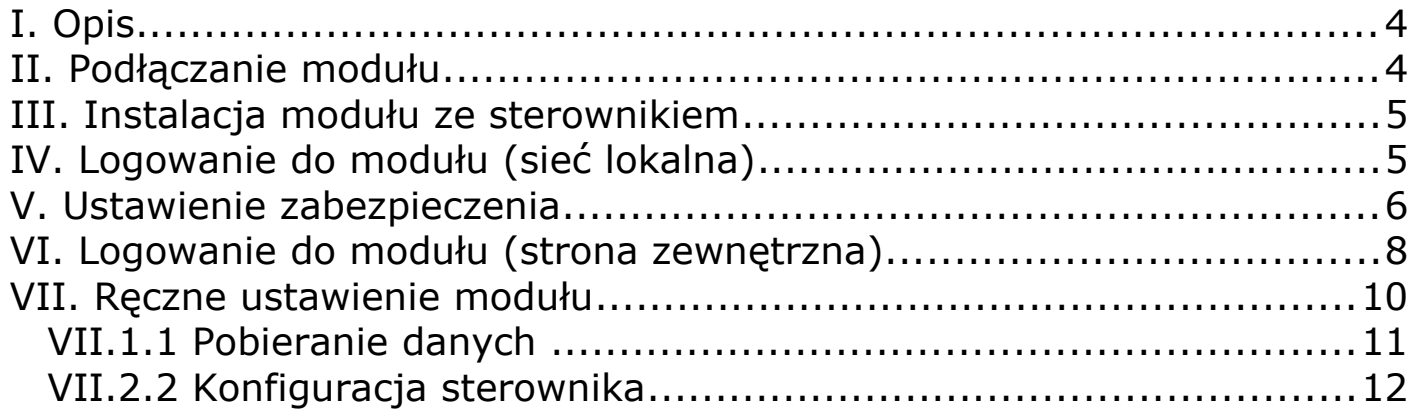

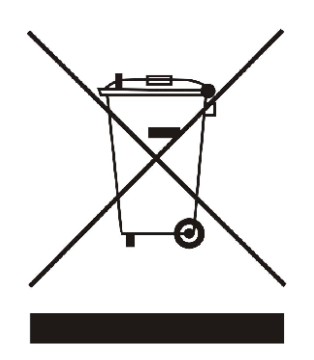

Dbałość o środowisko naturalne jest dla nas sprawą nadrzędną. Świadomość, że produkujemy urządzenia elektroniczne zobowiązuje nas do bezpiecznej dla natury utylizacji zużytych elementów i urządzeń elektronicznych. W związku z tym firma otrzymała numer rejestrowy nadany przez Głównego Inspektora Ochrony Środowiska. Symbol przekreślonego kosza na śmieci na produkcie oznacza, że produktu nie wolno wyrzucać do zwykłych pojemników na odpady. Segregując odpady przeznaczone do recyklingu pomagamy chronić środowisko naturalne. Obowiązkiem użytkownika jest przekazanie zużytego sprzętu do wyznaczonego punktu zbiórki w celu recyklingu odpadów powstałych ze sprzętu elektrycznego i elektronicznego

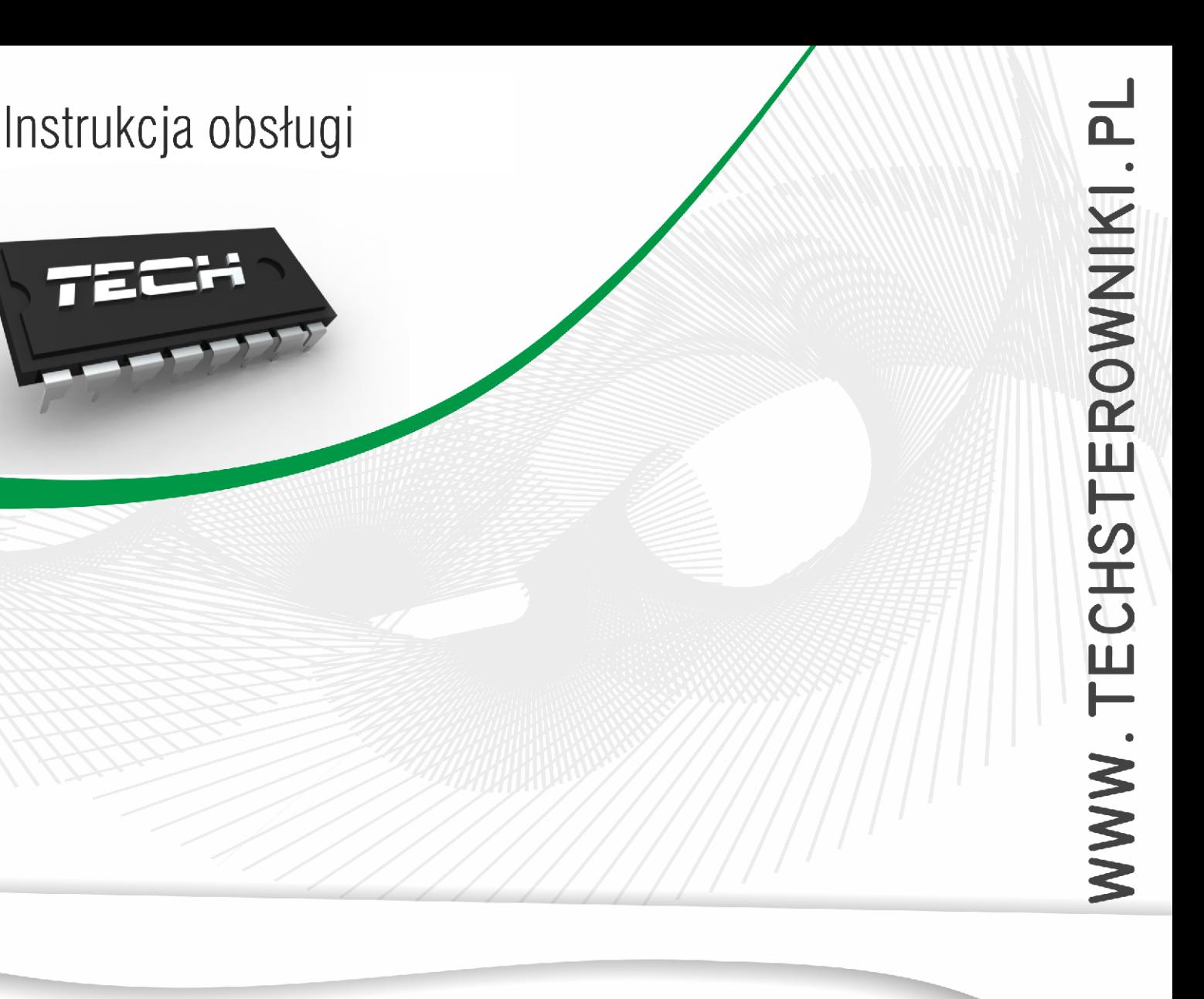

## **TECH Sp.j. Wieprz 1047A** 34-122 Wieprz k.Andrychowa Tel. +48 33 8759380, +48 33 8705105 +48 33 8751920, +48 33 8704700 Fax. +48 33 8454547 serwis@techsterowniki.pl

Zgłoszenia serwisowe przyjmowane są: Pn. - Pt.  $7:00 - 16:00$ Sobota  $9:00 - 12:00$